This Quick Start Guide is designed to familiarize the user with the configuration of the digital outputs on the DTS 310 power meter using DTS *Config. These instructions are given using the Windows 7 OS.*

### **1. Connecting the DTS 310 to DTS Config**

- The configuration of the DTS 310 to the software tool DTS Config will be done through the Modbus RS-485 or TCP port depending on the DTS 310 model purchased
- Further details can be found in the DTS 310 Qucik Start Guide

**MEASURLOGIC** 

### **2. Installation and Use of DTS Config Monitoring and Configuration Software**

- **DTS Config** is a program **required** to configure the **Communications Settings** of the DTS meters from a local PC or across the LAN.
- Download the latest version of **DTS Config** from http://measurlogic.com/software.html#dl
- Run the **DTSConfigSetup** file and follow the instructions on the screen to complete the installation process.
- Run **DTS Config** (Default: C:\Program Files\Measurlogic\DTS Config\) and connect to the desired unit as per **Section 3** with the **Connect** button**.**
- After establishing an active connection with the **Connect** button, **Communications Settings** can be modified via the **Configure** page.

#### **3. Monitoring real time data from the DTS 310**

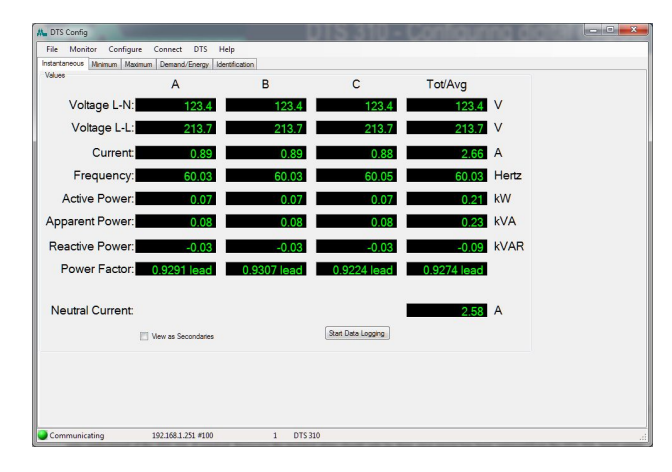

 Once communications have been established the real-time values being measured by the DTS 310 will be visble on the **Instantaneous Monitor** tab. Minimum, Maximum, Energy and Demand values are also available on different tabs

# **4. Configuring the digital outputs**

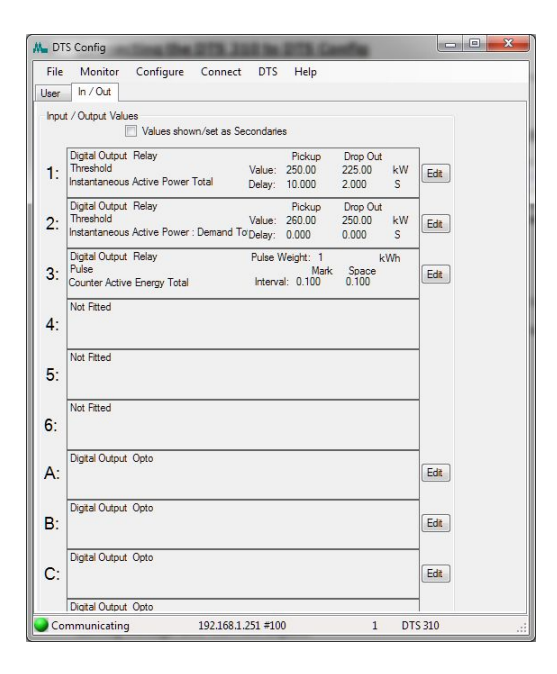

From the **Configure** Menu select the **In/Out** tab.

 The configuration panel will show the number of digital outputs physically loaded into the DTS 310. These can now be c<sup>o</sup>nfigured / mapped as a energy pulse output or as a trigger level.

We will now configure the outputs as trigger levels

 The screen capture shows that there are 3 x digital outputs fitted to the connected DTS 310

 They already are mapped to various parameters. We will show how these can be user configured to match any particular application

# DTS 310 - Configuring digital outputs

• There are many parameters that can be mapped to this digital

We will configure Digital Output 1 first.

output. A list is shown.

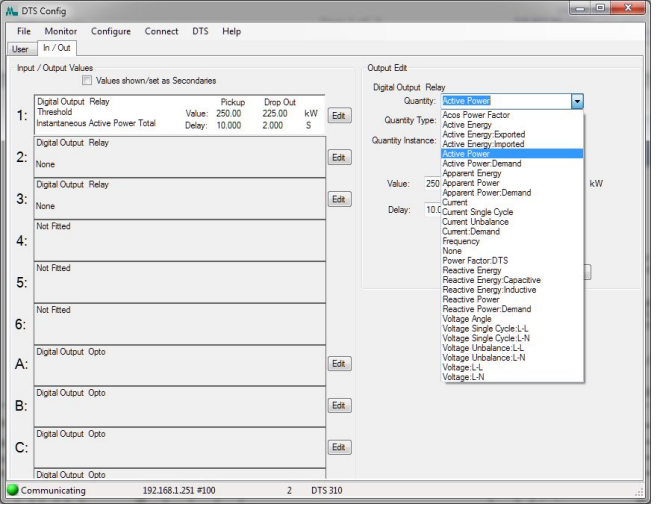

Output Edit Digital Output Relay

Value:

Delay:

Edit

Edit

Edit

Edit

Edit

DTS 310

Quantity: Active Powe

Jantity Type: <mark>Instanta</mark>

250.00

 $10,000$ 

Pick Us

**Out** 

 $\begin{tabular}{|c|c|} \hline & Set & \\ \hline \end{tabular}$ 

225.00

2.000

**MEASURLOGIC** 

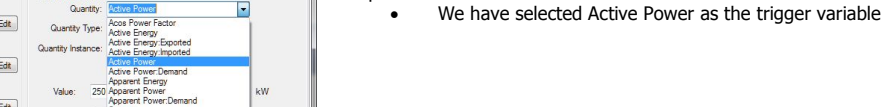

 You can then select "Instantaneous", "Maximum" or "Minimum" value of Active Power

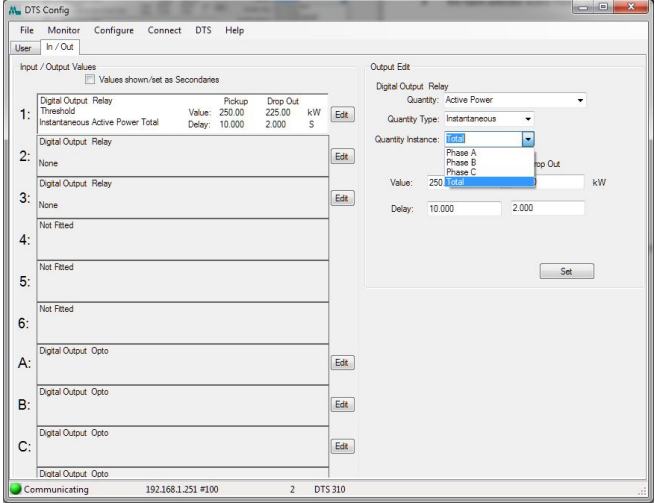

 You can then select "Phase A", "Phase B" , "Phase C" or "Total – 3 phase"

 If the load is true single phase 2 wire it is possible to use 1 x DTS 310 to measure 3 single phase loads and map each of the 3 x digital outputs to a different trigger point by selecting phase A, phase B or phase C respectively.

M. DTS Config File Monitor

User h/Out

Digital

 $3:$ 

 $\overline{4}$ 

 $5:$ 6: A:

 $B<sub>i</sub>$ 

 $\ddot{c}$ 

Digital Output Relay<br>1: Threshold<br>Instantaneous Action

Orthurt, Ont-

Cutout Ont

Digital Output Opto

Configure Connect DTS Help

192.168.1.251 #100

Pickup<br>Value: 250.00<br>Delay: 10.000

Drop O<br>225.00  $\frac{kW}{c}$   $\boxed{\text{Edt}}$ 

ser<br>
hput / Output Values<br>
Division of The Market Balance<br>
Division of Market Balance

s<br>eous Active Power Total Digital Output Relay  $2:$ 

# DTS 310 - Configuring digital outputs

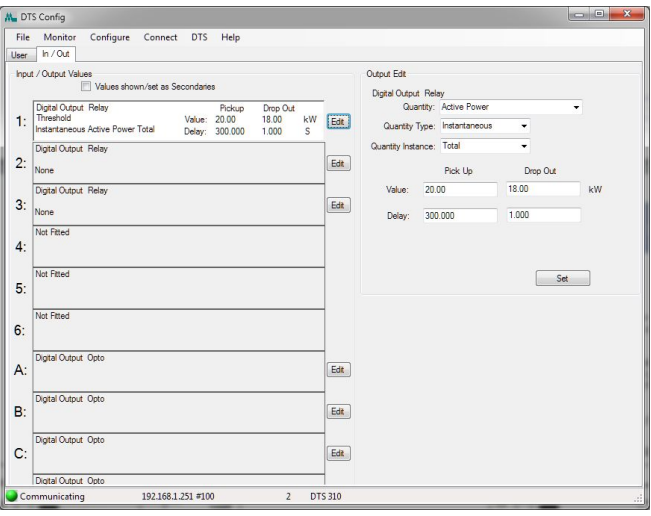

**MEASURLOGIC** 

 We have selected to map Digital output 1 to 3 phase Active Power – Instantaneous

• The trigger value is 20kW with a delay of 300 seconds (5 minutes) • The delay means that the value needs to be 20kW or above for the

time indicated, 5 minutes in our example, to trigger the digital output If the value falls below the 20kW level the delay timer will reset and

start counting from zero. • The drop off value can be set to any value below the pick value. We chose a value of 18kW with a delay of 1 second

A similar procedure can be followed to set digital outputs 2 and 3.

- Here is a configuration using the 3 x digital outputs mapped to the 3 single phase loads designated Phase A, Phase B and Phase C
	- Digital Output 1 is set to trigger at 20kW with a delay of 5 minutes
		- Digital Output 2 is set to trigger at 10kW with a delay of 1 minutes
		- Digital Output 3 is set to trigger at 15kW with a delay of 2 minutes

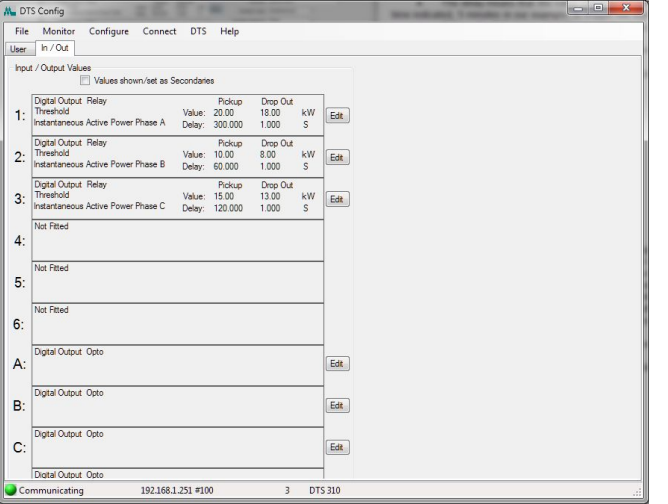

# **5. Saving meter templates**

- Any configuration set in the meter can be saved as a Meter template
- This allows the same configuration to be downloaded to multiple meters making for easy configuration
- Changes can be made to any template and then saved under a different name.

*If there are any questions please contact Measurlogic Inc.:*

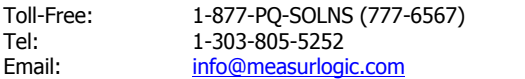

.